安全保护

文档部件号:405531-AA1

2006 年 1 月

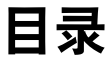

#### **[1](#page-3-0)** [安全保护功能](#page-3-1)

#### **[2](#page-5-0)** [密码](#page-5-1)

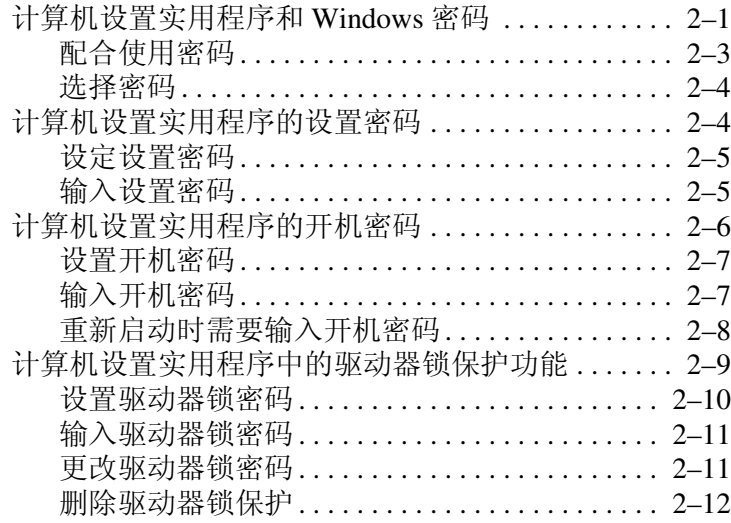

## **[3](#page-17-0)** [计算机设置实用程序的安全保护功能](#page-17-1)

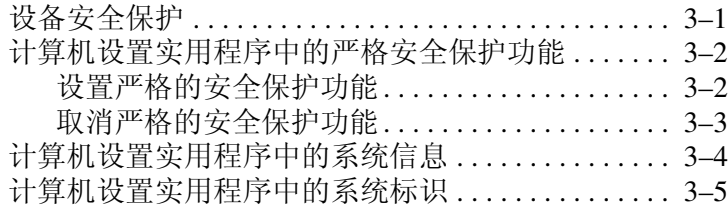

#### **[4](#page-22-0)** [防病毒软件 \(仅限于某些机型\)](#page-22-1)

- **[5](#page-23-0)** [防火墙软件](#page-23-1)
- **[6](#page-24-0)** [重要安全更新程序 \(仅限于某些机型\)](#page-24-1)

#### **[7](#page-25-0) [ProtectTools Security Manager](#page-25-1)** [\(仅限于某些机型\)](#page-25-1)

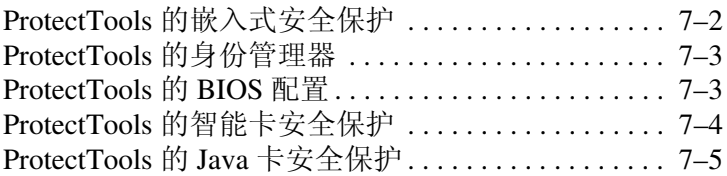

## **[8](#page-30-0)** [安全保护缆锁](#page-30-1)

## [索引](#page-31-0)

# **1**

# 安全保护功能

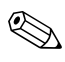

<span id="page-3-1"></span><span id="page-3-0"></span>✎ 安全措施只能起到防范作用,这些防范措施可能无法杜绝 产品使用不当或被盗等现象。

✎ 您的笔记本计算机支持 CompuTrace,这是一项基于联机 安全保护的跟踪与恢复服务。如果笔记本计算机被盗,当 未经授权的用户使用该计算机访问 Internet 时, CompuTrace 能够追踪它的下落。您必须购买软件并订购 服务才能使用 CompuTrace。有关订购 CompuTrace 软件的 详细信息, 请访问 <http://www.hpshopping.com>。

笔记本计算机附带的安全保护功能可以保护计算机、个人信 息和数据免遭各种风险的威胁。您使用笔记本计算机的方式 将决定所需要使用的安全保护功能。

<span id="page-3-2"></span>Microsoft® Windows® 操作系统提供某些安全保护功能。下 表列出了额外的安全保护功能。这些额外的安全保护功能大 多可以在计算机设置实用程序中进行设置。

<span id="page-4-2"></span><span id="page-4-1"></span><span id="page-4-0"></span>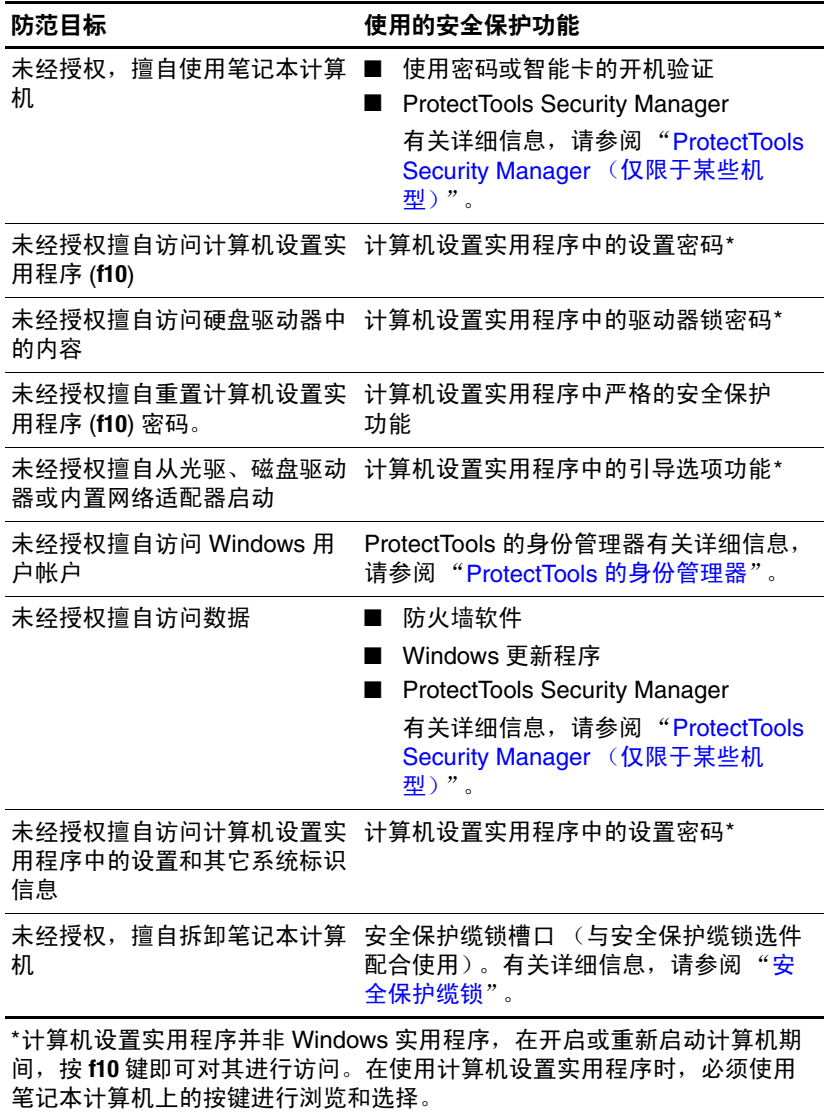

# **2**

<span id="page-5-4"></span><span id="page-5-3"></span>密码

## <span id="page-5-2"></span><span id="page-5-1"></span><span id="page-5-0"></span>计算机设置实用程序和 **Windows** 密码

大多数安全保护功能都使用密码。只要设置了密码,就请记 下密码并将其存放在远离笔记本计算机的安全地点。请注意 下列有关密码的注意事项:

设置密码、开机密码和驱动器锁密码均可在计算机设置实用 程序中进行设置,并通过系统 BIOS 来管理。

- 智能卡的 PIN 和嵌入式安全保护密码均为 ProtectTools Security Manager 密码,可在计算机设置实用程序中启 用。它们除了具备常规的 ProtectTools 功能外, 还具备 BIOS 密码保护功能。智能卡的 PIN 与所支持的智能卡 读卡器配合使用,而嵌入式安全保护密码则与嵌入式安 全保护芯片一起使用。
- Windows 密码仅在 Windows 操作系统中进行设置。
- 如果您忘记了在计算机设置实用程序中设定的设置密 码,则无法访问设置实用程序。
- 如果在计算机设置实用程序中启用了严格的安全保护功 能,却忘记了设置密码或开机密码,则无法再访问和使 用计算机。有关详细信息,请致电客户服务中心或服务 合作伙伴。
- 如果您忘记了在计算机设置实用程序中设置的开机密码 和设置密码,将无法启动计算机或从休眠模式中恢复。 有关详细信息,请致电客户服务中心或服务合作伙伴。

■ 如果您忘记了在计算机设置实用程序中设置的驱动器锁 的用户密码和主人密码,则使用上述密码保护的硬盘驱 动器将被永远锁定,并且再也无法使用。有关详细信 息,请参阅 "[计算机设置实用程序中的驱动器锁保护功](#page-13-0) [能"](#page-13-0)。

下表列出了计算机设置实用程序和 Windows 中常用的密码, 并介绍了它们各自的功能。

<span id="page-6-3"></span><span id="page-6-2"></span><span id="page-6-1"></span><span id="page-6-0"></span>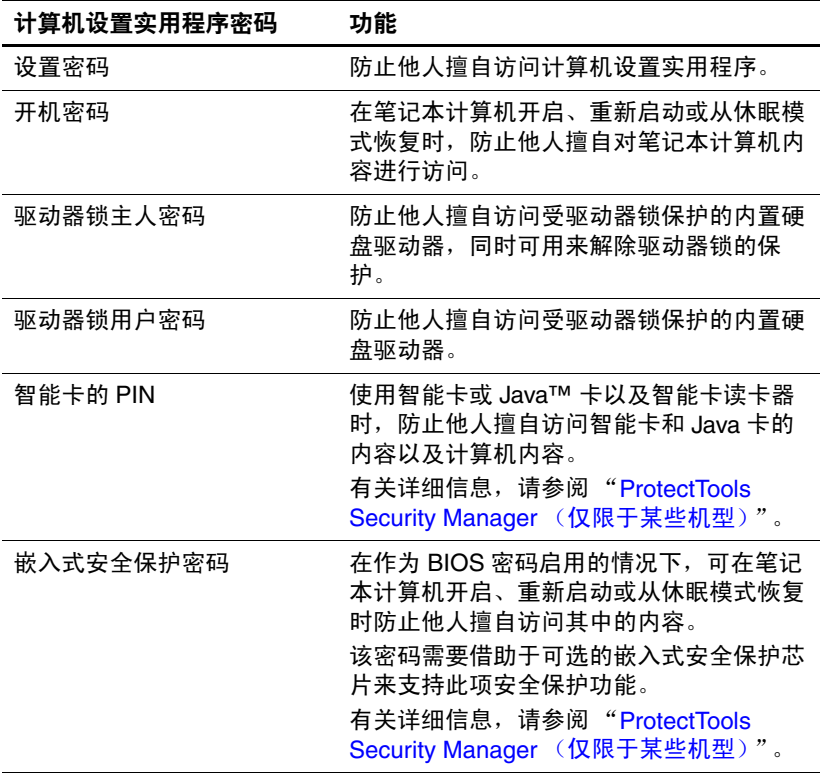

<span id="page-7-2"></span><span id="page-7-1"></span>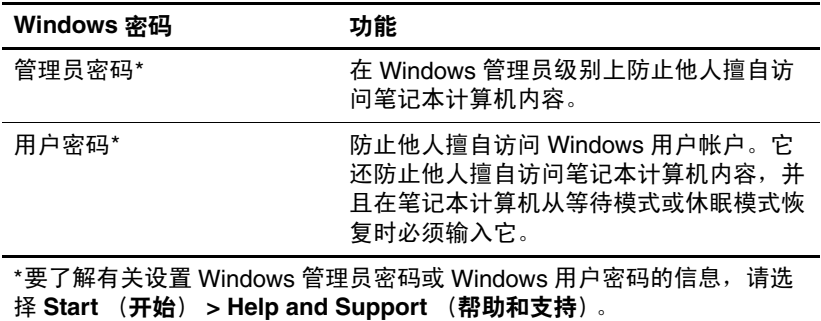

## <span id="page-7-0"></span>配合使用密码

计算机设置实用程序的设置密码和 Windows 的管理员密码 具有不同的功能。不能使用 Windows 管理员密码来访问计 算机设置实用程序,而计算机设置实用程序的设置密码也不 能从管理员级别上控制对计算机内容的访问。

当系统提示您输入计算机设置实用程序密码时必须输入计算 机设置实用程序密码,而当系统提示您输入 Windows 密码 时则必须输入 Windows 密码。例如:

- 如果在计算机设置实用程序中设置了开机密码, 当笔记 本计算机开启、重新启动或从休眠模式中恢复时, 则必 须输入开机密码 (而不是 Windows 密码)。
- 如果在 Windows 中设置了等待密码, 当笔记本计算机从 等待模式中恢复时, 则必须输入 Windows 等待密码 (而 不是计算机设置实用程序的开机密码)。

#### <span id="page-8-0"></span>选择密码

在一个计算机设置实用程序中使用的密码可以用作另一个计 算机设置实用程序的密码或 Windows 密码。不过,要注意 以下事项:

- 计算机设置实用程序密码最多可以由 32 个字母和数字组 成,并且不区分大小写。
- 必须使用相同的按键设置和输入计算机设置实用程序密 码。例如,如果设定计算机设置实用程序密码时使用的 是键盘上的数字键,则系统无法识别通过嵌入式数字小 键盘上的数字键输入的密码。

## <span id="page-8-1"></span>计算机设置实用程序的设置密码

计算机设置实用程序的设置密码用于保护计算机设置实用程 序中的配置设置和系统标识信息。设置了该密码后,必须输 入该密码才能访问计算机设置实用程序,以及使用实用程序 进行更改。

设置密码

- 尽管可以与Windows管理员密码相同, 但二者不能互换。
- 在您设置、输入、更改或删除时均不显示。
- 必须使用相同的按键进行设置和输入。例如,如果设定 设置密码时使用的是键盘上的数字键,系统则无法识别 通过嵌入式数字小键盘上的数字键输入的密码。
- 最多可以由 32 个字母和数字组成, 并且不区分大小写。

## <span id="page-9-2"></span><span id="page-9-0"></span>设定设置密码

在计算机设置实用程序中可以设定、更改和删除设置密码。 要管理此密码,请执行以下操作:

- 1. 通过打开或重新启动笔记本计算机的方式打开计算机设 置实用程序。当屏幕的左下角显示 "F10 = ROM Based Setup"(F10 = 基于 ROM 的设置)消息时,按 **f10** 键。
- 2. 使用箭头键选择 **Security** (安全保护) **> Setup password** (设置密码),然后按 **enter** 键。
	- ❏ 要设定设置密码,请执行以下操作:

在 New password (新密码) 和 Verify new password (验证新密码)字段中键入您的密码,然后按 **f10** 键。

□ 要更改设置密码,请执行以下操作:

在 **Old password** (旧密码)字段中键入当前密码, 并在 New password (新**密码)** 和 Verify new password (验证新密码)字段中键入新密码, 然后 按 **f10** 键。

□ 要删除设置密码,请执行以下操作:

在 **Old password** (旧密码)字段键入当前的密码, 然后按 **f10** 键。

3. 要保存首选项并退出计算机设置实用程序,请使用箭头 键选择 **File** (文件) **> Save changes and exit** (保存更改 并退出)。然后按照屏幕上的说明操作。

重新启动计算机之后,首选项开始生效。

## <span id="page-9-1"></span>输入设置密码

在 Setup password (设置密码) 的提示下, 键入设置密码 (使用设置密码时使用的同类按键),然后按 **enter** 键。 3 次 输错设置密码后,您必须重新启动笔记本计算机,然后重 试。

## <span id="page-10-0"></span>计算机设置实用程序的开机密码

<span id="page-10-1"></span>计算机设置实用程序的开机密码可以防止他人未经授权擅自 使用计算机。设置该密码后,每次开机时均要输入该密码。 开机密码具有以下特点:

- 在您设置、输入、更改或删除时均不显示。
- 必须使用相同的按键进行设置和输入。例如, 如果设置 开机密码时使用的是键盘上的数字键,系统则无法识别 通过嵌入式数字小键盘上的数字键输入的密码。
- 最多可以由 32 个字母和数字组成,并且不区分大小写。

## <span id="page-11-0"></span>设置开机密码

在计算机设置实用程序中可以设置、更改和删除开机密码。 要管理此密码,请执行以下操作:

- 1. 通过打开或重新启动笔记本计算机的方式打开计算机设 置实用程序。当屏幕的左下角显示 "F10 = ROM Based Setup"(F10 = 基于 ROM 的设置)消息时,按 **f10** 键。
- 2. 使用箭头键选择 **Security** (安全保护) **> Power-On Password** (开机密码),然后按 **enter** 键。
	- □ 要设置开机密码,请执行以下操作:

在 New password (新密码) 和 Verify new password (验证新密码)字段中键入您的密码,然后按 **f10** 键。

□ 要更改开机密码, 请执行以下操作:

在 **Old password** (旧密码)字段中键入当前密码, 并在 New password (新密码) 和 Verify new password (验证新密码)字段中键入新密码, 然后 按 **f10** 键。

□ 要删除开机密码,请执行以下操作:

在 **Old password** (旧密码)字段输入当前的密码, 然后按 **f10** 键。

3. 要保存首选项,请使用箭头键选择 **File** (文件) **> Save changes and exit** (保存更改并退出)。然后按照屏幕上 的说明操作。

重新启动计算机之后,首选项开始生效。

## <span id="page-11-1"></span>输入开机密码

在 **Power-on Password** (开机密码)的提示下,键入该密码 (使用设置密码时使用的同类按键),然后按 **enter** 键。三次 尝试均未能正确输入密码后, 您必须关闭笔记本计算机, 再 将其打开, 然后再次尝试。

## <span id="page-12-0"></span>重新启动时需要输入开机密码

除了在每次打开笔记本计算机时要求输入开机密码外,还可 以在每次重新启动时要求输入开机密码。

要在计算机设置实用程序中启用和禁用该功能,请执行以下 操作:

- 1. 通过打开或重新启动笔记本计算机的方式打开计算机设 置实用程序。当屏幕的左下角显示 "F10 = ROM Based Setup"(F10 = 基于 ROM 的设置)消息时,按 **f10** 键。
- 2. 使用箭头键选择 **Security** (安全保护) **> Password options** (密码选项)**> Require password on restart**(重 新启动时需要输入密码),然后按 **enter** 键。
- 3. 使用箭头键启用或禁用密码功能,然后按 **f10** 键。
- 4. 要保存首选项,请使用箭头键选择 **File** (文件) **> Save changes and exit** (保存更改并退出)。然后按照屏幕上 的说明操作。

重新启动计算机之后,首选项开始生效。

密码

## <span id="page-13-0"></span>计算机设置实用程序中的驱动器锁保护功能

注意: 为防止受驱动器锁保护的硬盘驱动器变得永久无法使用, 请将 驱动器锁的用户密码和主人密码记录下来,放到远离计算机的安全地 点。如果忘记了这两个驱动器锁密码,硬盘驱动器将永久锁定,从而 无法再用。

<span id="page-13-1"></span>利用驱动器锁的保护功能,可以防止他人擅自访问硬盘驱动 器中的内容。驱动器锁仅适用于笔记本计算机上内置的硬盘 驱动器。对驱动器启用驱动器锁保护后,必须输入密码才能 访问该驱动器。该驱动器必须装在笔记本计算机上,而不是 对接设备选件或外接多功能插槽选件上,才能通过输入驱动 器锁密码来访问驱动器。

要对内置的硬盘驱动器采用驱动器锁保护,必须在计算机设 置实用程序中设置用户密码和主人密码。在使用驱动器锁保 护时,请注意以下事项:

- 对硬盘驱动器应用了驱动器锁保护之后,必须输入用户 密码或主人密码方能访问该硬盘驱动器。
- 用户密码的拥有者应该是受保护的硬盘驱动器的日常用 户。主人密码的拥有者可以是系统管理员,也可以是日 常用户。
- 用户密码和主人密码可以相同。
- 只有解除驱动器上的驱动器锁保护后,才能删除用户密 码或主人密码与系码才能解除驱动器上的 驱动器锁保护。

<>>> 如果开机密码和驱动器锁的用户密码相同, 则系统只会提示 您输入开机密码而不会要求分别输入开机密码和驱动器锁的 用户密码。

## <span id="page-14-0"></span>设置驱动器锁密码

<span id="page-14-1"></span>要访问计算机设置实用程序中的驱动器锁设置,请执行以下 操作:

- 1. 通过打开或重新启动笔记本计算机的方式打开计算机设 置实用程序。当屏幕的左下角显示 "F10 = ROM Based Setup"(F10 = 基于 ROM 的设置)消息时,按 **f10** 键。
- 2. 使用箭头键来选择 **Security** (安全保护) **> DriveLock passwords** (驱动器锁密码),然后按 **enter** 键。
- 3. 选择要保护的硬盘驱动器的位置,然后按 **f10** 键。
- 4. 使用箭头键在 **Protection** (保护)字段中选择 **Enable** (启用),然后按 **f10** 键。
- 5. 阅读警告信息。要继续进行操作,请按 **f10** 键。
- 6. 在 New Password (新密码) 和 Verify New Password (验证新密码)字段中键入您的用户密码,然后按 **f10** 键。
- 7. 在 **New Password** (新密码)字段和 **Verify new**  password (验证新密码)字段中键入您的主人密码,然 后按 **f10** 键。
- 8. 要确认所选驱动器上的驱动器锁保护,请在确认字段中 键入 DriveLock, 然后按 **f10** 键。
- 9. 要保存驱动器锁设置,请选择 **File** (文件) **> Save changes and exit** (保存更改并退出)。然后按照屏幕上 的说明操作。

重新启动计算机之后,首选项开始生效。

密码

## <span id="page-15-0"></span>输入驱动器锁密码

确保硬盘驱动器已装在笔记本计算机 (而不是可选的对接 设备或外部多功能插槽)中。

在 **DriveLock HDD Bay Password** (驱动器锁硬盘驱动器托 架密码)的提示下,键入您的用户密码或主人密码 (使用 设置密码时使用的同类按键),然后按 **enter** 键。

✎ 密码输错两次后,必须重新启动计算机,然后重试。

## <span id="page-15-1"></span>更改驱动器锁密码

要访问计算机设置实用程序中的驱动器锁设置,请执行以下 操作:

- 1. 通过打开或重新启动笔记本计算机的方式打开计算机设 置实用程序。当屏幕的左下角显示 "F10 = ROM Based Setup"(F10 = 基于 ROM 的设置)消息时,按 **f10** 键。
- 2. 使用箭头键来选择 **Security** (安全保护) **> DriveLock passwords** (驱动器锁密码),然后按 **enter** 键。
- 3. 使用箭头键选择内置硬盘驱动器的位置,然后按 **f10** 键。
- 4. 使用箭头键选择您要更改密码的字段。在 **Old Password** (旧密码)字段中键入当前密码,然后在 **New Password** (新密码)字段和 **Verify New Password** (验证新密码) 字段中键入新密码。然后按 **f10** 键。
- 5. 要保存首选项,请使用箭头键选择 **File** (文件) **> Save Changes and Exit** (保存更改并退出),然后按照屏幕上 的说明操作。

## <span id="page-16-0"></span>删除驱动器锁保护

要访问计算机设置实用程序中的驱动器锁设置,请执行以下 操作:

- 1. 通过打开或重新启动笔记本计算机的方式打开计算机设 置实用程序。当屏幕的左下角显示 "F10 = ROM Based Setup"(F10 = 基于 ROM 的设置)消息时,按 **f10** 键。
- 2. 使用箭头键来选择 **Security** (安全保护) **> DriveLock passwords** (驱动器锁密码),然后按 **enter** 键。
- 3. 使用箭头键选择硬盘驱动器的位置,然后按 **f10** 键。
- 4. 使用箭头键在 Protection (保护)字段中选择 Disable (禁用),然后按 **f10** 键。
- 5. 在 Old Password (旧密码) 字段中键入您的主人密码。 然后按 **f10** 键。
- 6. 要保存首选项,请使用箭头键选择 **File** (文件) **> Save changes and exit** (保存更改并退出)。然后按照屏幕上 的说明操作。

重新启动计算机之后,首选项开始生效。

密码

**3**

# <span id="page-17-0"></span>计算机设置实用程序的 安全保护功能

## <span id="page-17-2"></span><span id="page-17-1"></span>设备安全保护

在计算机设置实用程序的 Boot options (引导选项)菜单或 Port options (端口选项)菜单中,您可以禁用或启用系统设 备。

要在计算机设置实用程序中禁用或重新启用系统设备,请执 行以下操作:

- 1. 通过打开或重新启动笔记本计算机的方式打开计算机设 置实用程序。当屏幕的左下角显示 "F10 = ROM Based Setup"(F10 = 基于 ROM 的设置)消息时,按 **f10** 键。
- 2. 使用箭头键选择 **System Configuration** (系统配置) **> Boot Options** (引导选项) 或 System Configuration (系统配置) **> Port Options** (端口选项),然后输入您 的首选项。
- 3. 要确认您的首选项,请按 **f10** 键。
- 4. 要保存首选项,请使用箭头键选择 **File** (文件) **> Save changes and exit** (保存更改并退出)。然后按照屏幕上 的说明操作。

## <span id="page-18-0"></span>计算机设置实用程序中的严格安全保护功能

注意: 为了防止计算机永久不能使用, 请记录所配置的设置密码、开 机密码或智能卡的 PIN,并将其存放到远离计算机的安全地点。不输 入上述密码或 PIN, 就无法从计算机上解除锁定。

启用严格的安全保护功能后,可以利用所配置的设置密码、 开机密码或智能卡的 PIN 强制对用户讲行身份验证,然后才 向用户授予访问系统的权限。因此,该功能进一步增强了开 机安全保护功能。

## <span id="page-18-1"></span>设置严格的安全保护功能

<span id="page-18-2"></span>要在计算机设置实用程序中启用严格的安全保护功能,请执 行以下操作:

- 1. 通过打开或重新启动笔记本计算机的方式打开计算机设 置实用程序。当屏幕的左下角显示 "F10 = ROM Based Setup"(F10 = 基于 ROM 的设置)消息时,按 **f10** 键。
- 2. 使用箭头键选择 **Security** (安全保护) **> Password options** (密码选项),然后按 **enter** 键。
- 3. 使用箭头键选择 **Stringent security** (严格的安全保护) 字段。
- 4. 阅读警告信息。要继续进行操作,请按 **f10** 键。
- 5. 要在每次开机时启用该功能,请按 **f10** 键。
- 6. 要保存首选项,请使用箭头键选择 **File** (文件) **> Save changes and exit** (保存更改并退出)。然后按照屏幕上 的说明操作。

## <span id="page-19-0"></span>取消严格的安全保护功能

要在计算机设置实用程序中取消严格的安全保护功能,请执 行以下操作:

- 1. 通过打开或重新启动笔记本计算机的方式打开计算机设 置实用程序。当屏幕的左下角显示 "F10 = ROM Based Setup"(F10 = 基于 ROM 的设置)消息时,按 **f10** 键。
- 2. 使用箭头键选择 **Security** (安全保护) **> Password options** (密码选项),然后按 **enter** 键。
- 3. 使用箭头键在 **Stringent security** (严格的安全保护)字 段中选择 **Disable** (禁用),然后按 **f10** 键。
- 4. 要保存首选项,请使用箭头键选择 **File** (文件) **> Save changes and exit** (保存更改并退出)。然后按照屏幕上 的说明操作。

## <span id="page-20-0"></span>计算机设置实用程序中的系统信息

计算机设置实用程序中的系统信息功能可以提供两类系统信 息:

- 有关计算机机型和电池组的标识信息。
- 有关处理器、高速缓存、内存、 ROM、视频修订版和键 盘控制器修订版的规格信息。

要查看常规的系统信息,请使用箭头键选择 **File** (文件) **> System Information** (系统信息)。

◎ 为了防止他人未经授权访问此信息, 必须在计算机设置实 用程序中创建设置密码。有关详细信息,请参阅 "[设定](#page-9-2) [设置密码"](#page-9-2)。

## <span id="page-21-0"></span>计算机设置实用程序中的系统标识

利用计算机设置实用程序中的 System ID (系统标识)功 能,可以显示或输入计算机的资产标签和物主标签。

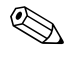

✎ 为了防止他人未经授权访问此信息,必须在计算机设置实 用程序中创建设置密码。有关详细信息,请参阅 "[设定](#page-9-2) [设置密码"](#page-9-2)。

要管理此功能,请执行以下操作:

- 1. 通过打开或重新启动笔记本计算机的方式打开计算机设 置实用程序。当屏幕的左下角显示 "F10 = ROM Based Setup"(F10 = 基于 ROM 的设置)消息时,按 **f10** 键。
- 2. 要查看或输入标识系统组件的标签标识,请使用箭头键 选择 **Security** (安全) **> System ID** (系统标识)。
- 3. 要确认相关信息或您的首选项,请按 **f10** 键。
- 4. 要保存您的信息或首选项,请使用箭头键选择 **File** (文 件) > Save changes and exit (保存更改并退出), 然后 按照屏幕上的说明操作。

<span id="page-22-2"></span>**4**

# <span id="page-22-1"></span><span id="page-22-0"></span>防病毒软件 (仅限于某些机型)

使用笔记本计算机收发电子邮件、联网或访问 Internet 时, 计算机可能会感染病毒。计算机病毒会导致操作系统、应用 程序或实用程序无法运行或无法正常运行。

防病毒软件可以检测出大部分病毒并杀灭病毒,而且在很多 情况下还能修复病毒造成的损坏。为了实时防止感染新发现 的病毒,必须及时更新防病毒软件。

此款笔记本计算机预装了 Norton Internet Security 软件。有 关使用 Norton Internet Security 软件的信息,请选择 **Start** (开始) **> All Programs** (所有程序) **> Norton Internet Security > Help and Support** (帮助和支持)。

有关计算机病毒的详细信息,请在 Help and Support Center (帮助和支持中心)的 Search (搜索)字段中键入 viruses 即 可搜索得到。

# 防火墙软件

<span id="page-23-1"></span><span id="page-23-0"></span>当您使用笔记本计算机收发电子邮件、联网或访问 Internet 时,未经授权的用户有可能获取有关您、笔记本计算机及个 人信息。使用笔记本计算机预装的防火墙软件可以保护您的 隐私。

防火墙功能通过记录、报告和自动报警来监视计算机的所有 传入和传出通信量。有关详细信息,请参见防火墙文档,或 者与防火墙生产商联系。

< 在某些情况下, 防火墙可能阻止对 Internet 游戏的访问、 干扰网络上的打印机或文件共享或者阻止合法的电子邮件 附件。要暂时解决此问题,可以先禁用防火墙,再执行所 要执行的任务,然后重新启用防火墙。要永久解决此问 题,请重新配置防火墙。

**6**

# 重要安全更新程序 (仅限于某些机型)

#### <span id="page-24-1"></span><span id="page-24-0"></span>注意: 为了防止笔记本计算机感染病毒和威胁到笔记本计算机的安全, 请您一收到警报就立即安装 Microsoft 提供的所有重要的联机更新程 序。

<span id="page-24-2"></span>您的笔记本计算机可能已经附带了 *Windows XP* 重要安全更 新光盘,从中可以获取笔记本计算机配置完毕后提供的其 它更新。

要使用 *Windows XP* 重要安全更新 光盘更新系统,请执行以 下操作:

- 1. 将光盘插入驱动器中。(该光盘会自动运行安装应用程 序。)
- 2. 按照屏幕上的说明安装所有更新程序。(该过程可能需 要几分钟时间。)
- 3. 取出光盘。

在购买笔记本计算机后,您可以获得更多有关操作系统和其 它软件的更新程序。要确保在笔记本计算机上安装了所有可 用的更新程序,请执行以下程序:

- 每月运行 Windows Update (Windows 更新)以安装 Microsoft 提供的最新软件。
- 从 Microsoft 网站和通过 Help and Support Center (帮助 和支持中心)中的更新程序链接获得发布的更新程序。

**7**

# <span id="page-25-2"></span><span id="page-25-1"></span><span id="page-25-0"></span>**ProtectTools Security Manager** (仅限于某些机型)

某些型号的笔记本计算机预装了 ProtectTools Security Manager。该软件可以通过 Microsoft Windows 的控制面板进 行访问。它提供的安全保护功能有助于防止他人未经授权擅 自访问计算机、网络和重要的数据。 ProtectTools Security Manager 是一个安全控制台,可通过添加下列模块提供增强 功能:

- ProtectTools 的嵌入式安全保护
- ProtectTools 的身份管理器
- ProtectTools 的 BIOS 配置
- ProtectTools 的智能卡安全保护
- ProtectTools 的 Java 卡安全保护

您可以通过 HP 网站预安装、预装载或下载加装模块, 具体 情况视笔记本计算机的型号而定。有关详细信息,请访问 <http://www.hp.com>。

## <span id="page-26-0"></span>**ProtectTools** 的嵌入式安全保护

✎ 笔记本计算机必须安装了可选的可信平台模<sup>块</sup> (TPM) <sup>嵌</sup> 入式安全保护芯片,才能使用 ProtectTools 的嵌入式安全 保护功能。

<span id="page-26-1"></span>ProtectTools 的嵌入式安全保护功能可以防止他人未经授权 擅自访问用户的数据或身份信息,其中包括以下各个方面:

- 管理功能, 例如主人通行短语的所有权和管理。
- 用户功能,例如用户对用户通行短语的注册和管理。
- 设置配置, 包括为保护用户数据而设置增强的 Microsoft EFS 和个人安全驱动器。
- 管理功能,例如备份和恢复密钥层次结构。
- 使用嵌入式安全保护功能时,支持第三方应用程序 (如 Microsoft Outlook 和 Internet Explorer)采用数字证书保 护措施。

可选的 TPM 嵌入式安全保护芯片可以增强并支持

ProtectTools Security Manager 的其它安全保护功能。例如, 在用户登录 Windows 时, ProtectTools 的身份管理器可以利 用嵌入式芯片进行验证。在某些机型上, TPM 嵌入式安全 保护芯片还支持增强的 BIOS 安全保护功能, 这些功能可通 过 ProtectTools 的 BIOS 配置进行访问。

有关详细信息,请参阅 ProtectTools 的嵌入式安全保护功能 的联机帮助。

## <span id="page-27-2"></span><span id="page-27-0"></span>**ProtectTools** 的身份管理器

<span id="page-27-4"></span>ProtectTools 的身份管理器的安全保护功能可以防止他人未 经授权擅自访问您的计算机,其中包括以下各个方面:

- 登录 Microsoft Windows 时不输入密码而使用其它方法, 例如使用智能卡登录 Windows。
- 单次登录功能,可自动记住访问网站、应用程序和受保 护网络资源所用的身份。
- 支持可选的安全设备,如智能卡读卡器和指纹识别器。

<span id="page-27-3"></span>有关详细信息,请参阅 ProtectTools 的身份管理器的联机帮 助。

## <span id="page-27-1"></span>**ProtectTools** 的 **BIOS** 配置

使用 ProtectTools 的 BIOS 配置,可以从 ProtectTools Security Manager 应用程序中访问 BIOS (计算机设置实用程序)的 安全保护功能和配置设置。这样一来,用户就可以更加便捷 地访问计算机设置实用程序所管理的系统安全功能。

使用 ProtectTools 的 BIOS 配置,您可以执行以下操作:

- 管理开机密码和设置密码。
- 配置其它开机验证功能,如启用智能卡密码和嵌入式安 全保护功能进行验证。
- 启用和禁用硬件功能, 如 CD-ROM 引导功能或各个硬件 端口。
- 配置引导选项,其中包括启用多重引导功能和改变引导 顺序。

✎ 计算机设置实用程序也具有 ProtectTools <sup>的</sup> BIOS 配置中 的许多功能部件。

有关详细信息,请参阅 ProtectTools 的 BIOS 配置的联机帮 助。

## <span id="page-28-0"></span>**ProtectTools** 的智能卡安全保护

<span id="page-28-1"></span>利用 ProtectTools 智能卡的安全保护功能,可以对配备智能 卡读卡器选件的计算机中的智能卡进行设置和配置。

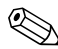

✎ 智能卡和 Java 卡都使用智能卡读卡器。

使用 ProtectTools 的智能卡安全保护, 您可以执行以下操 作:

- 使用智能卡安全保护功能。可选的 ProtectTools 智能卡及 智能卡读卡器进一步强化了安全保护功能。
- 对 ProtectTools 智能卡进行初始化, 以便与 ProtectTools 的身份管理器配合使用。
- 与 BIOS 配合使用可在预引导环境中启用智能卡验证, 以 及为管理员和用户配置单独的智能卡。这需要用户在允 许装载操作系统之前插入智能卡并输入 (或不输入) PIN。
- 设置和更改用于验证智能卡用户的密码。
- 备份和恢复智能卡中存储的智能卡 BIOS 密码。

有关详细信息,请参阅 ProtectTools 的智能卡安全保护的联 机帮助。

## <span id="page-29-0"></span>**ProtectTools** 的 **Java** 卡安全保护

<span id="page-29-1"></span>利用 ProtectTools 的 Java™ 卡安全保护功能, 可以对配备智 能卡读卡器选件的笔记本计算机中的 Java 卡进行设置和配 置。

✎Java 卡和智能卡都使用智能卡读卡器。

使用 ProtectTools 的 Java 卡安全保护, 您可以执行以下操 作:

- 使用 Java 卡安全保护功能。可选的 ProtectTools Java 卡及 智能卡读卡器进一步强化了安全保护功能。
- 创建一个唯一PIN, 以便 Java卡与 ProtectTools 的身份管理 器配合使用。
- 与 BIOS 配合使用可在预引导环境中启用 Java 卡验证, 以 及为管理员和用户配置单独的 Java 卡。这需要用户在允 许装载操作系统之前插入 Java 卡并输入 PIN。
- 设置和更改用于验证 Java 卡用户的身份。
- 备份和恢复 Java 卡中存储的 Java 卡身份。

有关详细信息,请参阅 ProtectTools 的 Java 卡安全保护的联 机帮助。

# <span id="page-30-4"></span><span id="page-30-3"></span><span id="page-30-2"></span>安全保护缆锁

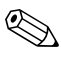

<span id="page-30-1"></span><span id="page-30-0"></span>《 安全保护缆锁只能作为一种防范措施,并不能防止笔记本 计算机被盗或使用不当。

要安装安全保护缆锁,请执行以下操作:

- 1. 将安全保护缆锁绕在固定物体上。
- 2. 将钥匙 ❶ 插入缆锁 2 中。
- 3. 将缆锁插入笔记本计算机上的安全保护缆锁槽口 3 中, 然后用钥匙锁定缆锁。

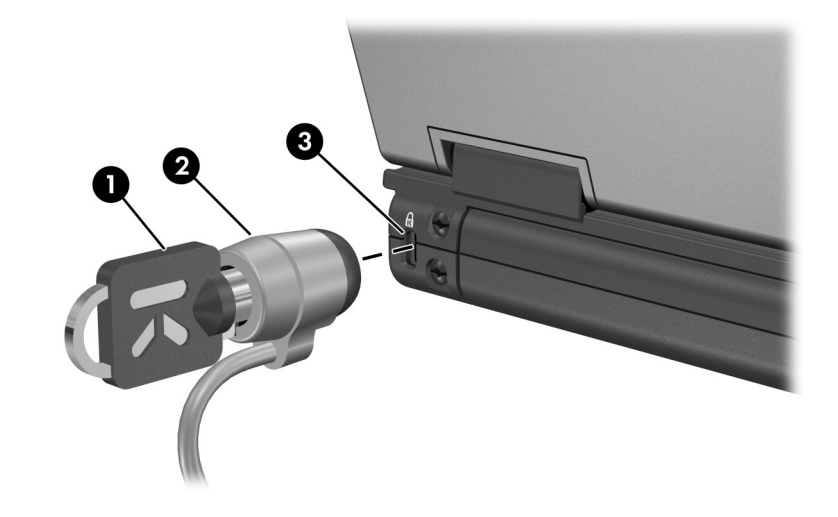

《 您的笔记本计算机的外观可能与本指南中的插图有所不 同。安全保护缆锁槽口的位置因机型而异。

# 索引

#### <span id="page-31-0"></span>字母

BIOS 信息, 显示 1-2 ProtectTools 的 BIOS 配置 [7–3](#page-27-3) ProtectTools 的 Java 卡安全 保护 [7–5](#page-29-1) ProtectTools 的嵌入式安全 保护 [7–2](#page-26-1) ProtectTools 的身份管理器 [7–3](#page-27-4) ProtectTools 的智能卡安全 保护 [7–4](#page-28-1) Windows XP 重要安全更新 [6–1](#page-24-2) Windows 防火墙 [1–2](#page-4-1) Windows 管理员密码 [2–3](#page-7-1) **A** 安全保护缆锁,连接 [8–1](#page-30-3) **B** 病毒,防病毒软件 [4–1](#page-22-2) **C** 操作系统 安全保护 [1–1](#page-3-2) 密码 [2–1](#page-5-3)

## **F**

防火墙软件 [1–2](#page-4-2)

#### **J**

计算机设置实用程序密码  $2 - 1$ 

## **K**

开机密码 [2–2](#page-6-0)

#### **L**

缆锁, 安全保护 8-1

#### **M**

密码 Windows [2–1](#page-5-4) 安装 [2–2](#page-6-1) 计算机设置实用程序 [2–1](#page-5-4) 开机 [2–6](#page-10-1) 驱动器锁 [2–10](#page-14-1) 用户 [2–3](#page-7-2)

#### **Q**

驱动器锁密码 [2–2](#page-6-2)

#### **R**

软件 [1–2](#page-4-2) 防病毒 [4–1](#page-22-2) 防火墙 [1–2](#page-4-1)

## **S**

锁,安全保护缆锁 [8–1](#page-30-3)

## **Y**

严格的安全保护功能 [3–2](#page-18-2) 硬盘驱动器,驱动器锁 [2–9](#page-13-1) 用户密码 [2–3](#page-7-2)

## **Z**

智能卡的 PIN [2–2](#page-6-3)

© 版权所有 2006 Hewlett-Packard Development Company, L.P.

Microsoft 和 Windows 是 Microsoft Corporation 在美国的注册商标。 Java 是 Sun Microsystems, Inc. 在美国的商标。

本文档中包含的信息如有更改,恕不另行通知。随 HP 产品和服务附 带的明确有限保修声明中阐明了此类产品和服务的全部保修服务。本 文档中的任何内容均不应理解为构成任何额外保证。 HP 对本文档中 出现的技术错误、编辑错误或遗漏之处不承担责任。

安全保护 2006 年 1 月,第 1 版 文档部件号:405531-AA1